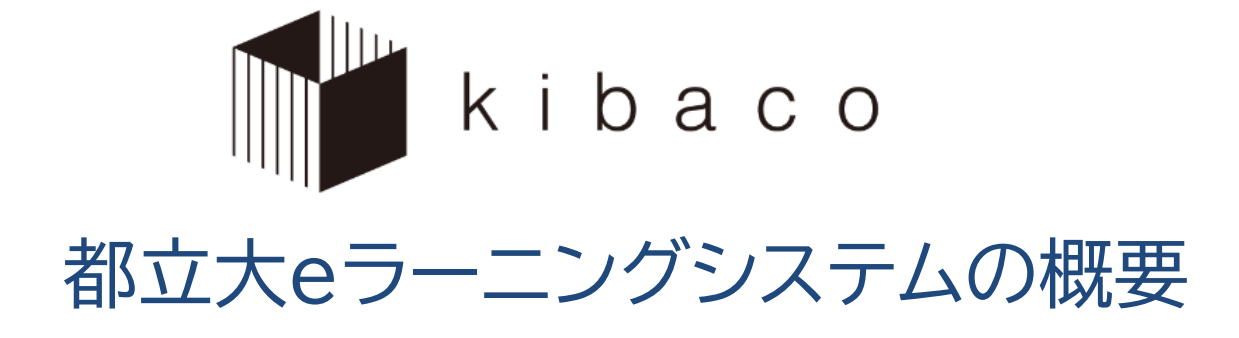

### 学術情報基盤センター 情報メディア教育担当

Library and Computer/Network Center

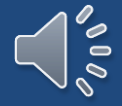

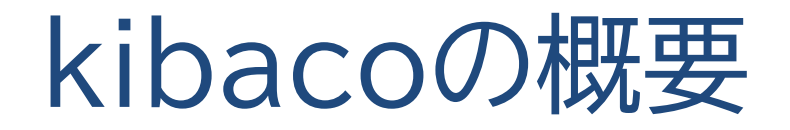

### 全学標準として導入されている授業支援システム

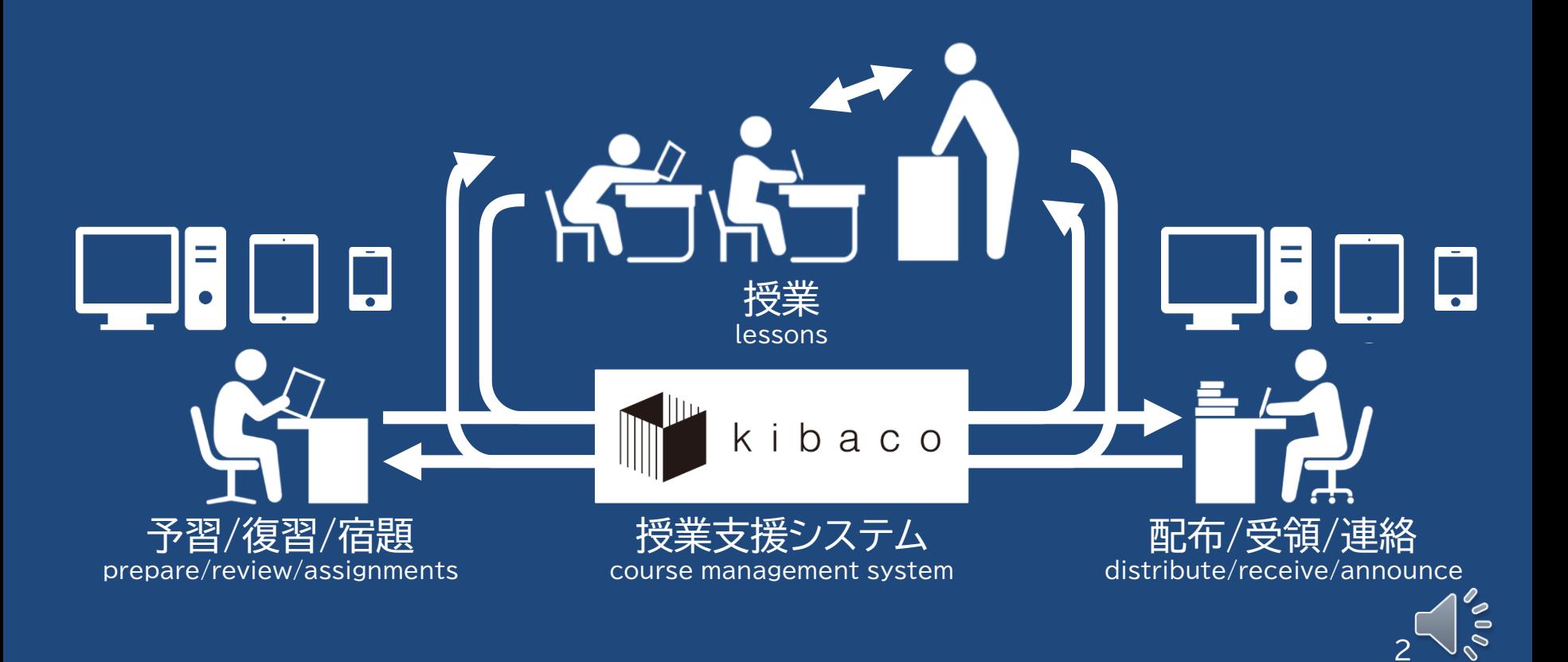

## kibacoの特徴

### どこでも・いつでも利用できる

- 学内はもちろん、学外からも接続可能
- パソコン・タブレット・スマートフォンに対応
- 都立大で開講される全ての授業で利用できる
	- 全学生のアカウントが発行済み
	- 原則として全ての授業に対応する"コース"を用意 (利用するかどうかは各授業による)

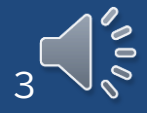

# kibacoのアクセス

- ブラウザにURLを入力 https://kibaco.tmu.ac.jp/
- 検索エンジン(Google, Yahoo, Bing等)で検索

kibaco

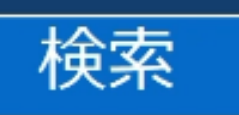

· (スマートフォン等)QRコードでアクセス

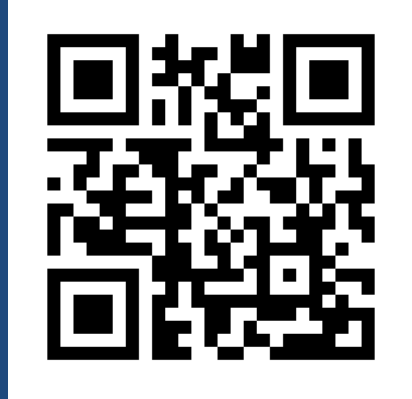

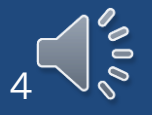

# ログイン (1)

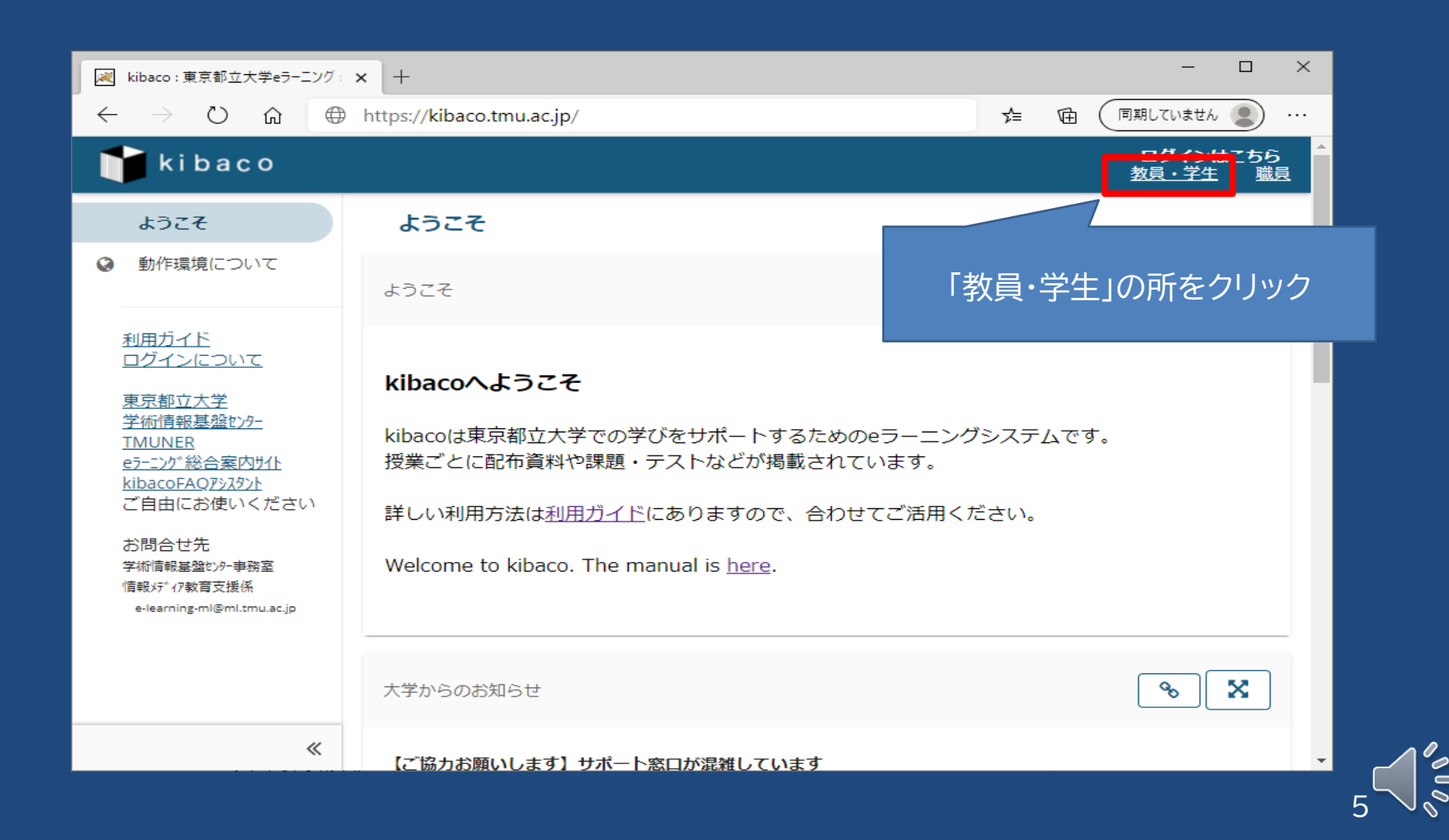

# ログイン (2)

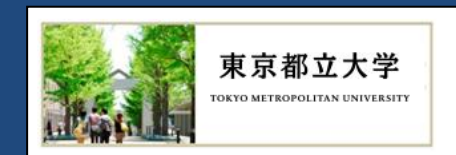

#### ログイン画面

教育研究用情報システムのユーザーIDとパスワードを入力してください。 ※メールやPC教室、kibaco等にログインするためのIDとパスワードです。 ※証明書発行機や履修登録·成績照会を行うCampus Square for WEBのものではありません。

- パスワードの有効期限は180日です。有効期限が過ぎると、教育研究用情報システム がすべて利用できません。期限内に必ずパスワードを変更してください。 パスワード変更はこちら
- 不特定多数の人が使用するパソコンで利用する場合、席を離れる際には必ずログアウ トしてください。あなたの情報が、第三者によって悪用される可能性が
- ブックマークする場合は、本ページではなく以下のページをブックマークしてくださ い。
- 学生メールのブックマークはこちら
- 学生ポータルのブックマークはこちら

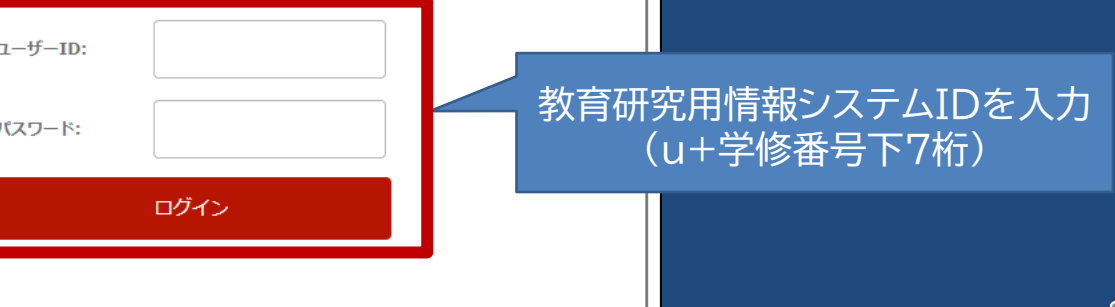

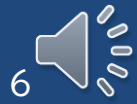

## マイページ

#### 授業(コース)ボタン – クリックするとその授業のページへ移動

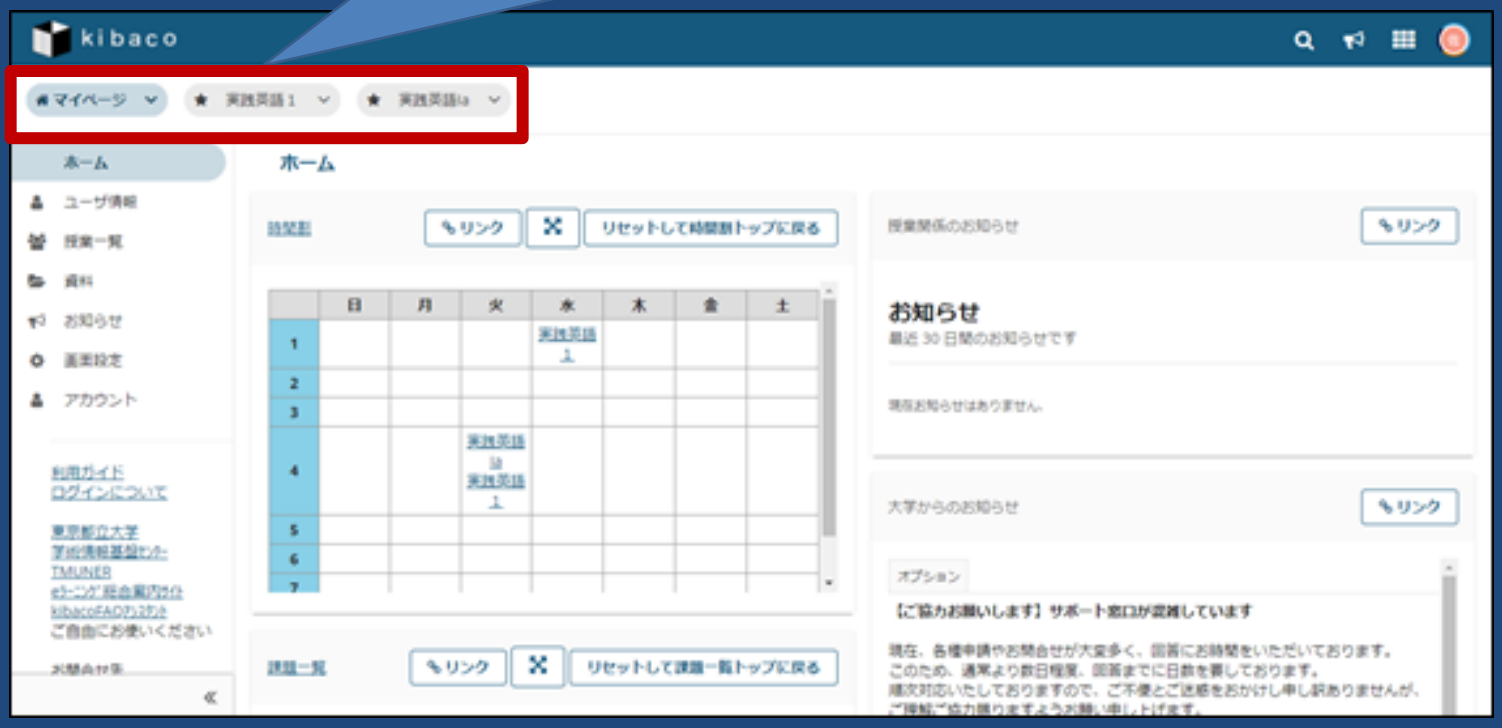

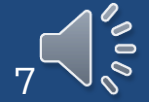

# マイページ上部の授業表示 (1)

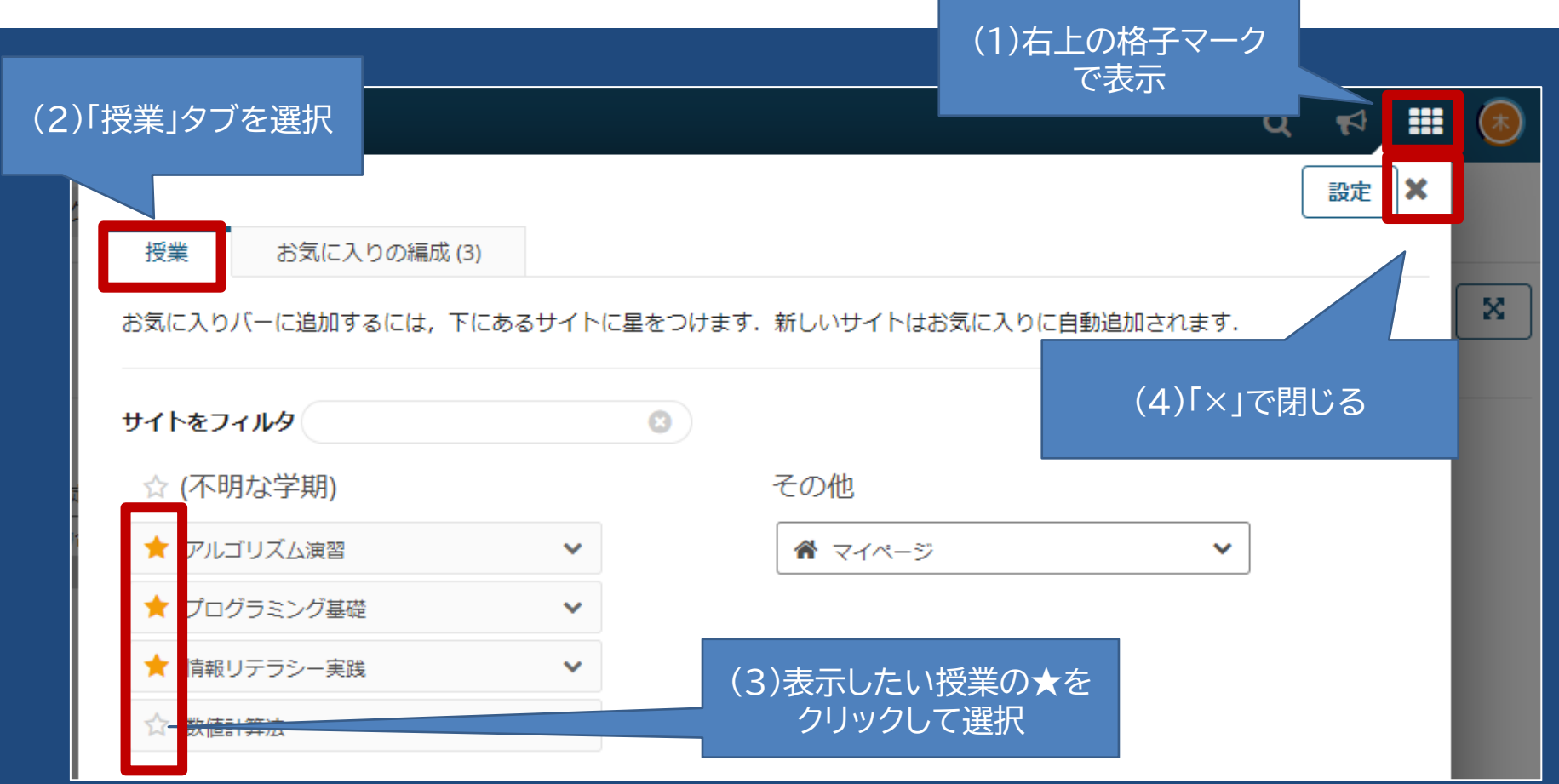

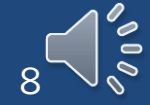

# マイページ上部の授業表示 (2)

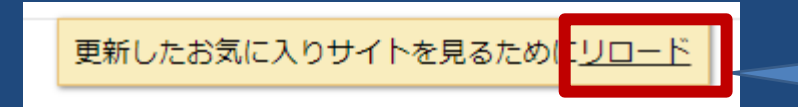

#### (6)先ほど選択した授業がマイページ上部に 表示されるようになる

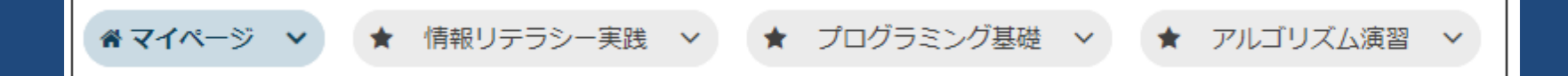

(5)「リロード」をクリック

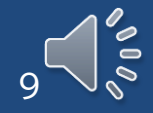

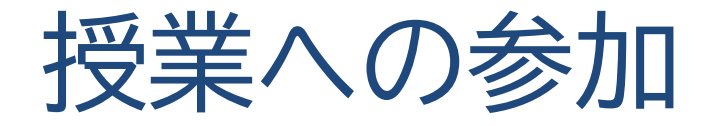

- 学生が授業に受講生として参加する方法は3種類
	- ① 教員が受講生を登録
	- ② 受講生が授業を検索して自己登録
	- ③ 事務情報システムの履修登録情報を一括反映
		- ・履修申請が始まっていれば、履修確定前でも毎朝自動で反映

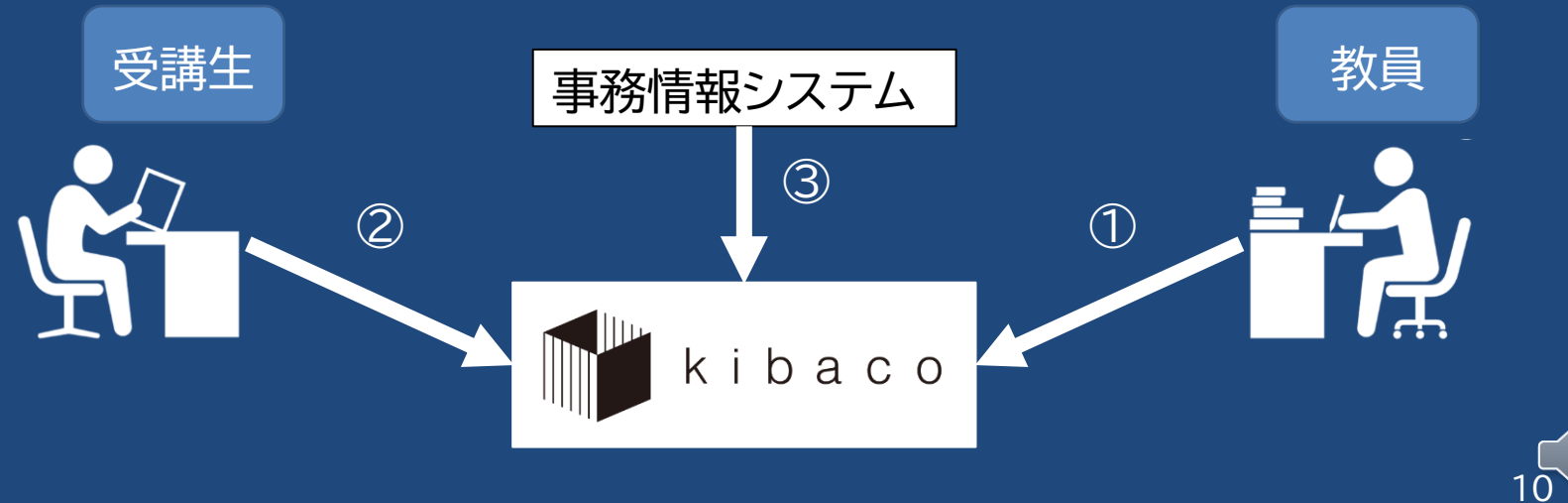

 $\frac{1}{2}$ 

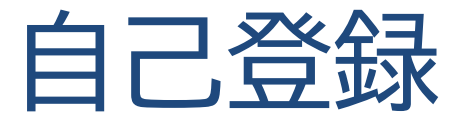

### 自己登録

- 教員が許可する設定にしている場合のみ利用可能
- 授業コードや授業名称で検索して参加(仮登録状態)

#### 事務情報システムとの連携

自己登録は履修申請ではありません kibacoでの登録状態は事務情報システムに反映されません

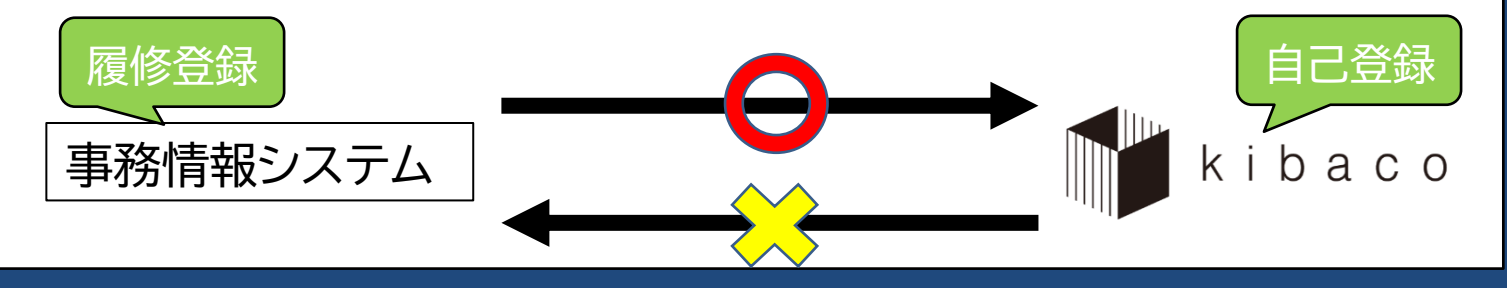

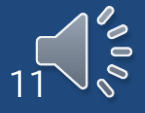

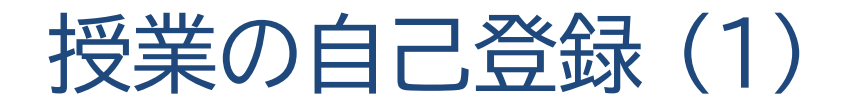

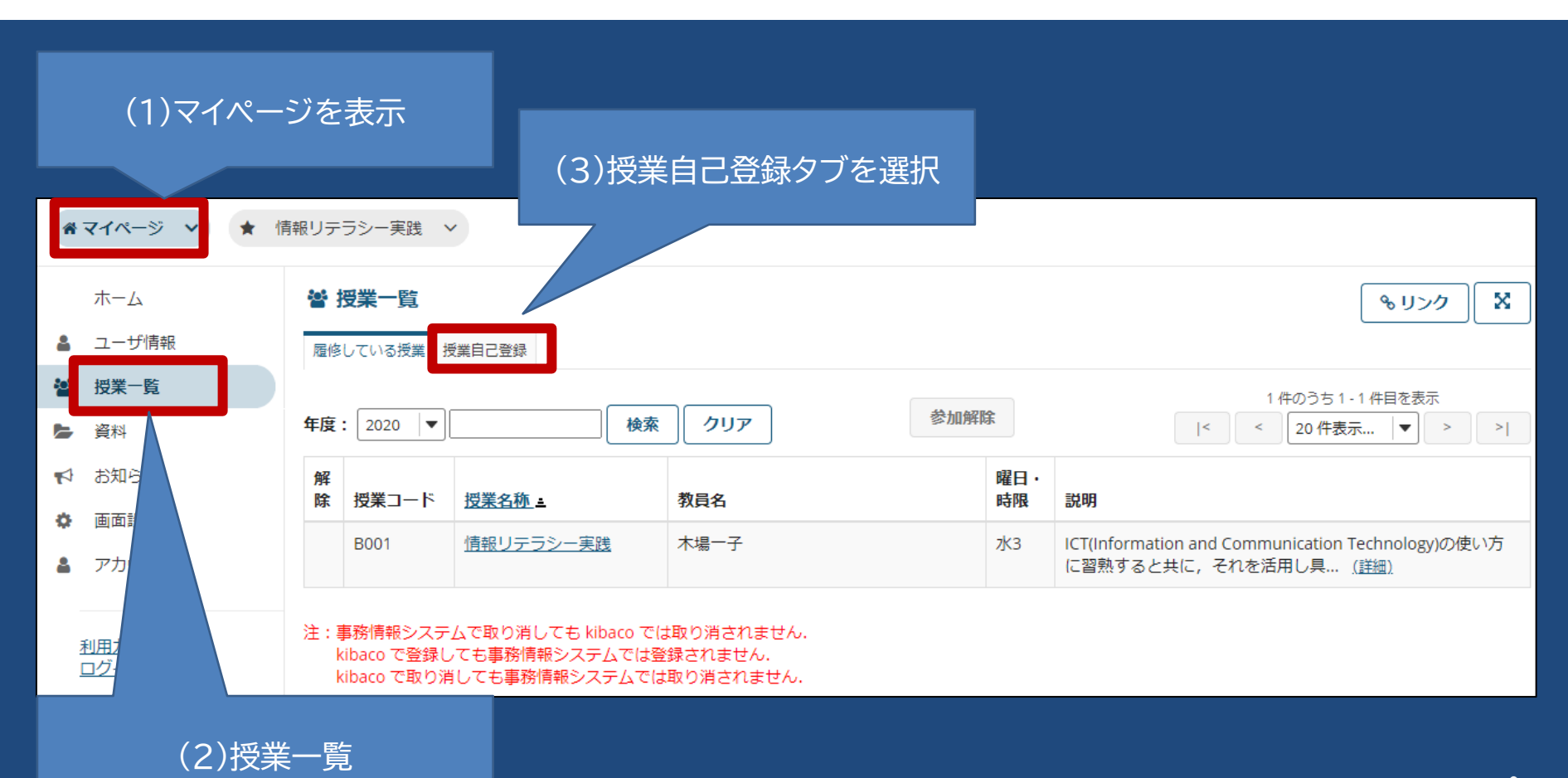

 $\infty$ 12

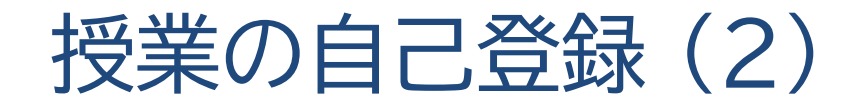

#### (1)年度・授業コード・授業名称で検索

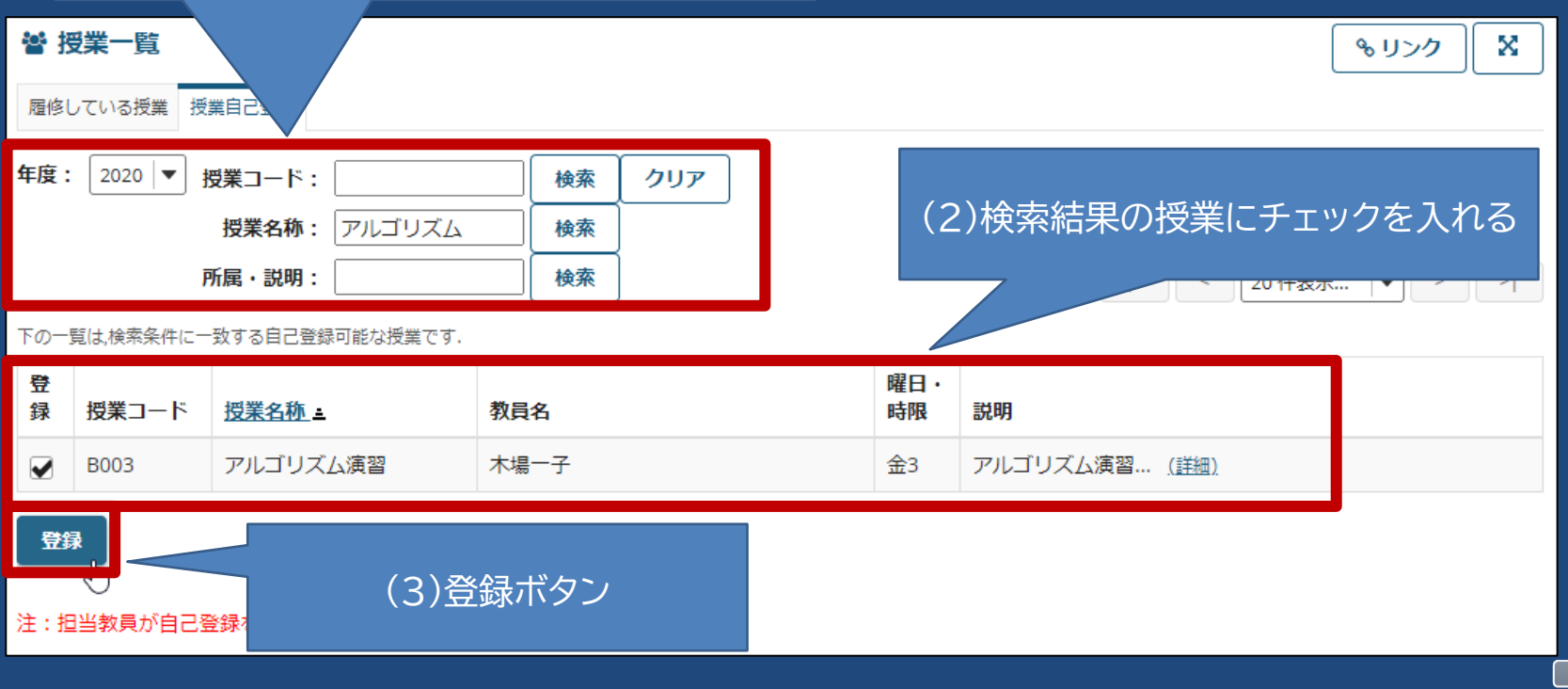

 $\sim 0$  $\mathscr{O}_{\mathscr{O}}$ 13

### 各授業のページ - 授業のホーム画面

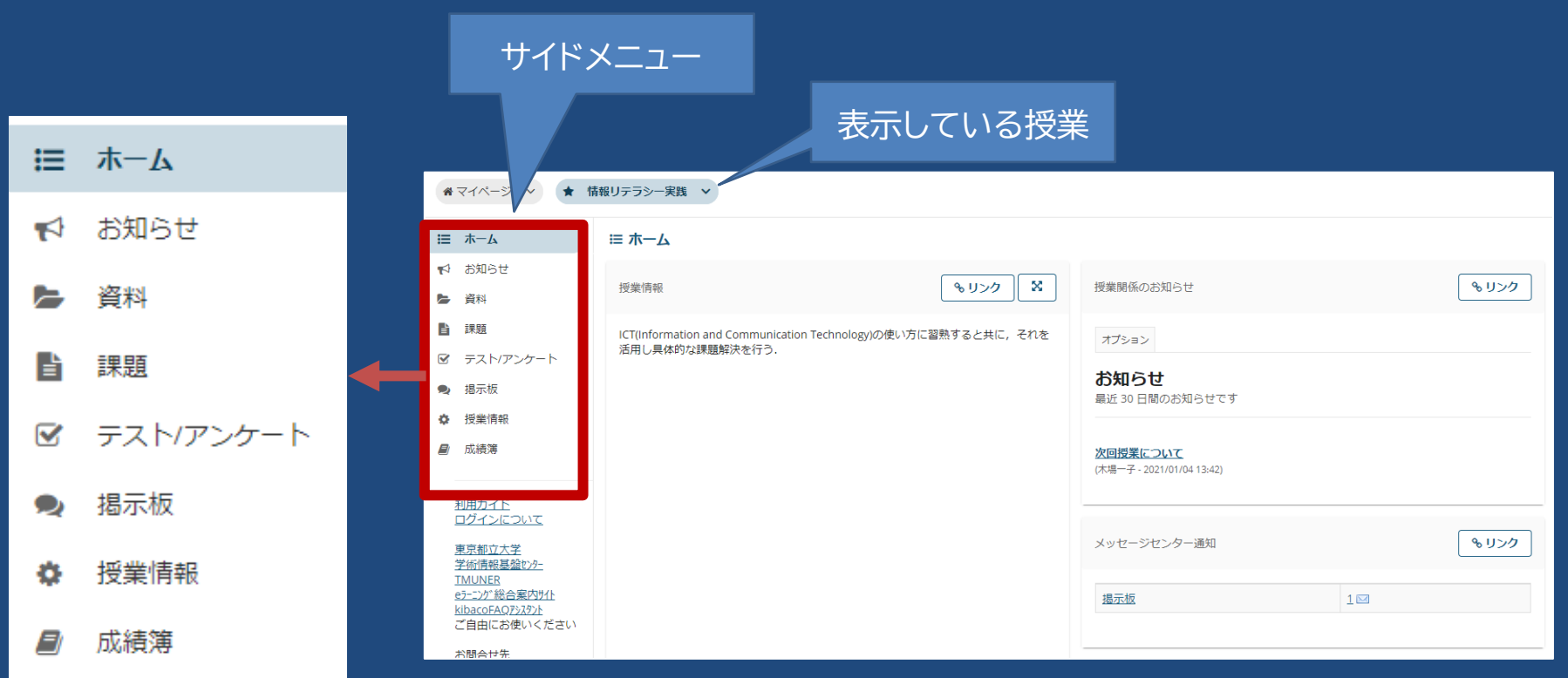

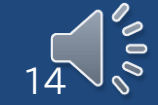

### 各授業のページ – 資料ダウンロード画面

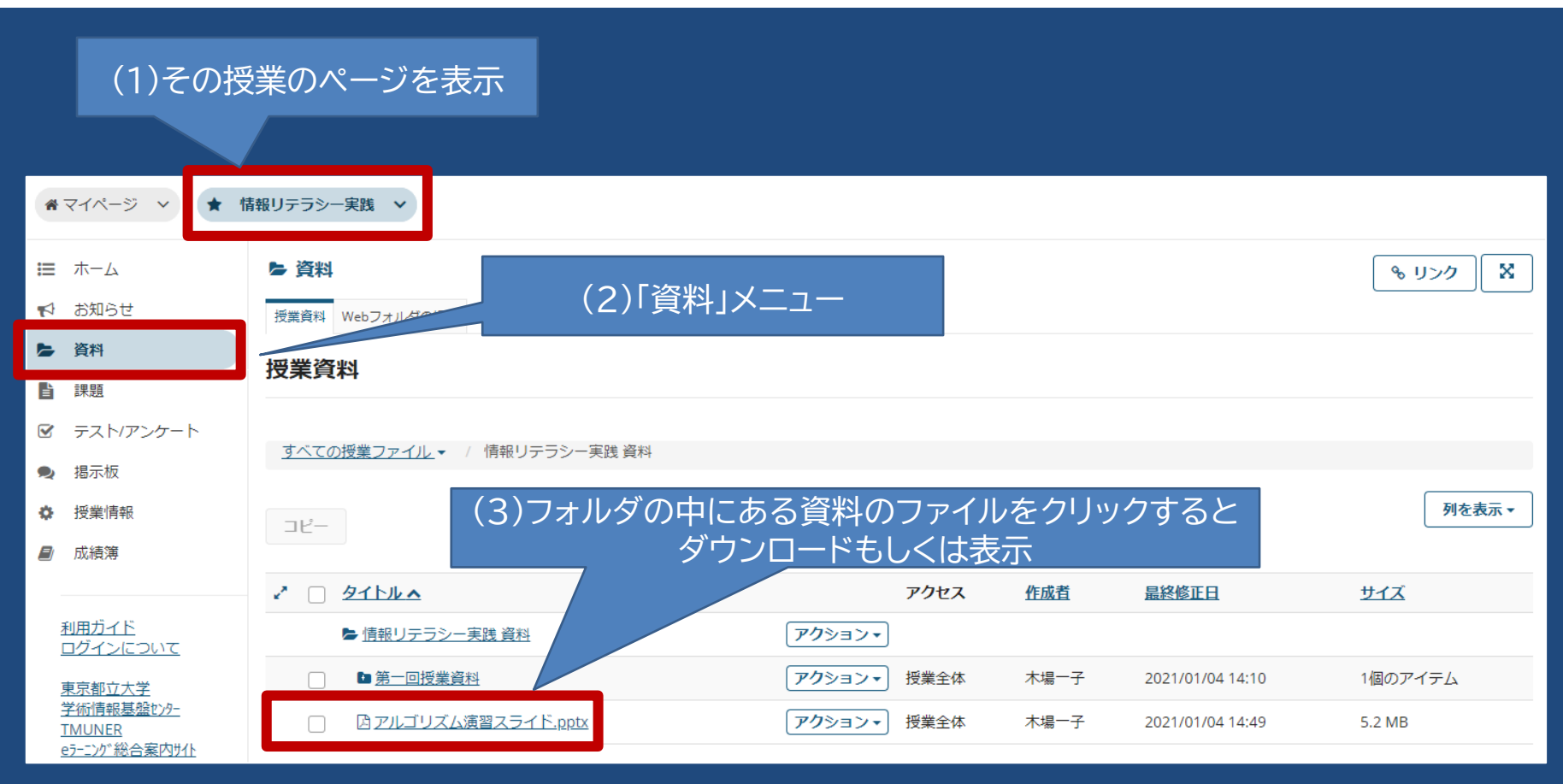

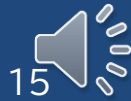

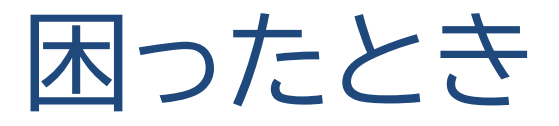

- eラーニング総合案内
	- http://www.comp.tmu.ac.jp/e-learning/
- 操作マニュアル
	- ・[印刷版]ファイルに綴じて情報処理教室に設置
	- · [PDF版]総合案内サイトに掲載
		- 英語版も用意しています
- 利用・操作に関する問い合わせ
	- [内線]システム管理室2 (内線2800, 2801)
	- [メール] e-learning-ml@ml.tmu.ac.jp

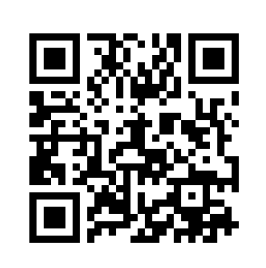

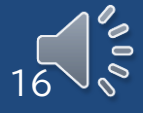